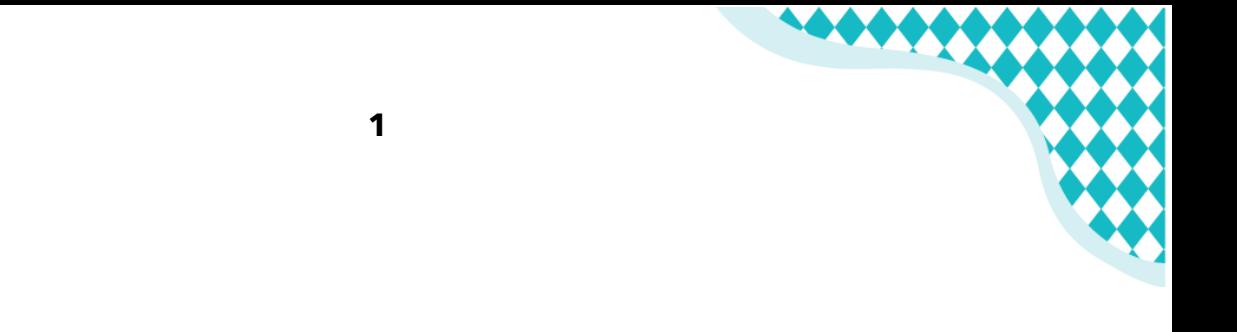

#### **ANIMARE I CLASSICI CON SCRATCH JUNIOR** di Benedetta Frezzotti

Hai già letto il racconto che accompagna i tuoi compiti per le vacanze? In queste pagine scopriremo come far vivere ai protagonisti nuove avventure interattive, creando dei veri e propri videogiochi. Che cosa aspetti?

Alcuni consigli prima di iniziare:

• Mentre leggi queste pagine, tieni vicino a te il tuo libro delle vacanze e il tablet o il cellulare su cui avrai scaricato Scratch Jr.

**Dubbi su come scaricare Scratch Jr?**

**Riguardate il mio video!**

- Sperimenta tutto quello che ti viene in mente: al nostro cervello piace imparare esplorando, è fatto apposta! Quindi prenditi del tempo per provare tutti i pulsanti che ti incuriosiscono, cerca di capire a che cosa servono, gioca con le diverse impostazioni e, soprattutto, divertiti.
- Quando hai esplorato abbastanza completa il progetto proposto, poi prova a migliorarlo o a crearne uno tutto tuo. Se hai dei dubbi, segui le tracce presenti nella guida.

## **È il momento di scoprire Scratch Junior!**

Come vedrai è molto facile da usare, come se avessi di fronte una scrivania ben ordinata: al centro un foglio per disegnare le storie, da un lato i pennarelli e gli strumenti da disegno, dall'altro i cassetti con tutto il materiale che può servire.

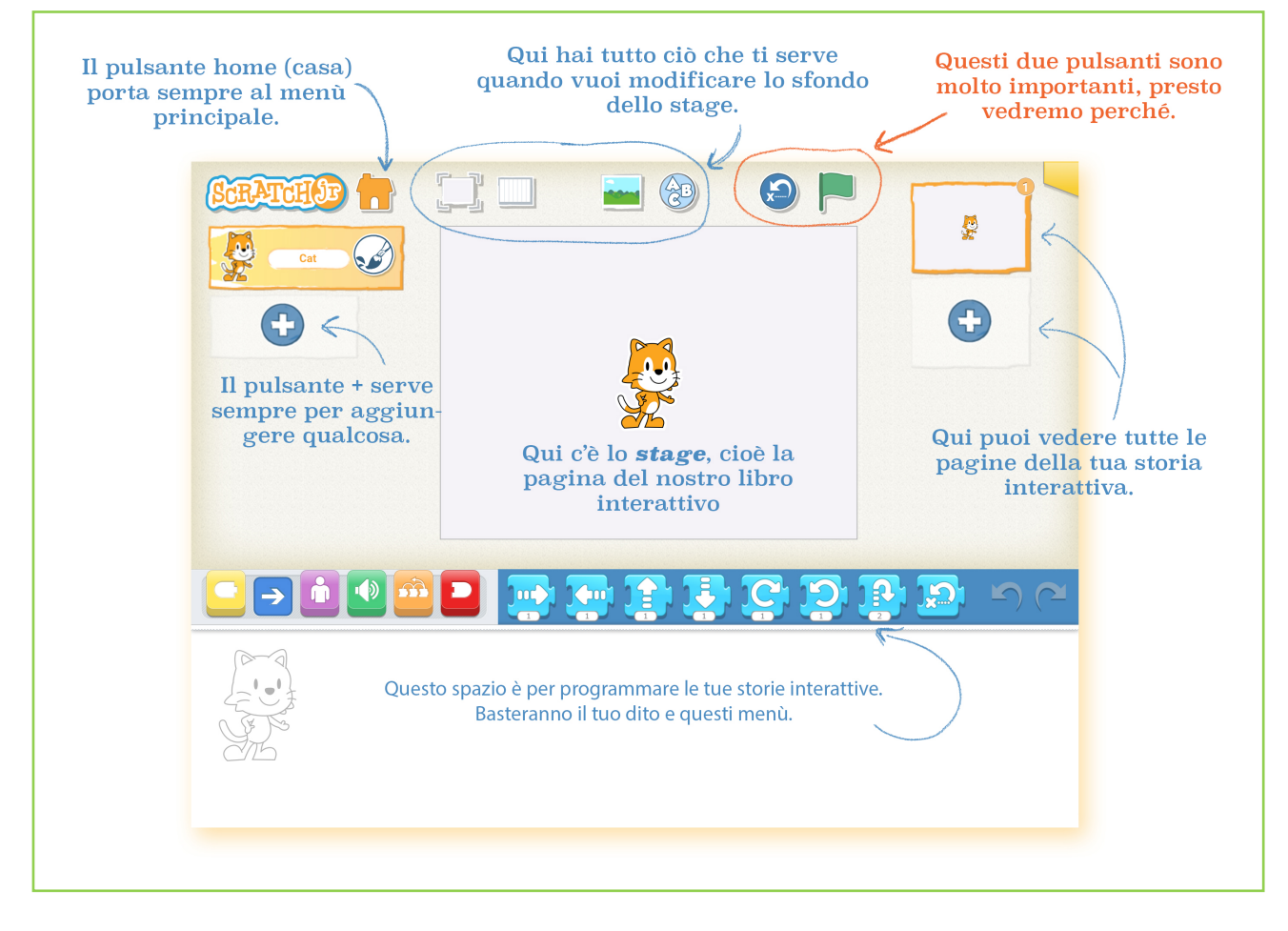

Osserva adesso questi pulsanti:

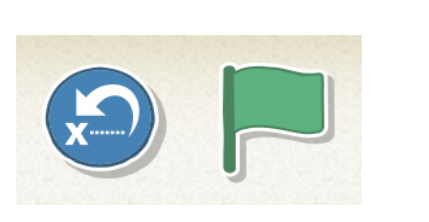

*Tutti in vacanza con Pinocchio* @ Sanoma Italia S.p.A

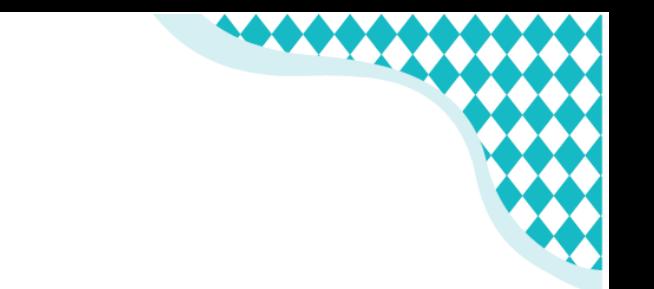

"Perché sono così importanti?", ti starai chiedendo. Ti svelo un segreto: **le storie interattive sono completamente diverse dalle storie contenute in un libro. Perché?** Su carta **leggiamo** le avventure che vivono i personaggi; in una storia interattiva **partecipiamo alla creazione di queste avventure.**

Per esempio, se voglio raccontare in un libro che la balena Fernanda starnutisce, scriverò:

"E la balena Fernanda starnutì!"

E la balena Fernanda starnutirà nella mente di chi legge.

Ecco, invece, che cosa devi fare per far starnutire la balena Fernanda in una storia interattiva.

• Apri Scratch e **cancella il gattino**.

Come? Tieni premuta l'icona del gatto finché non compare la X rossa e premila.

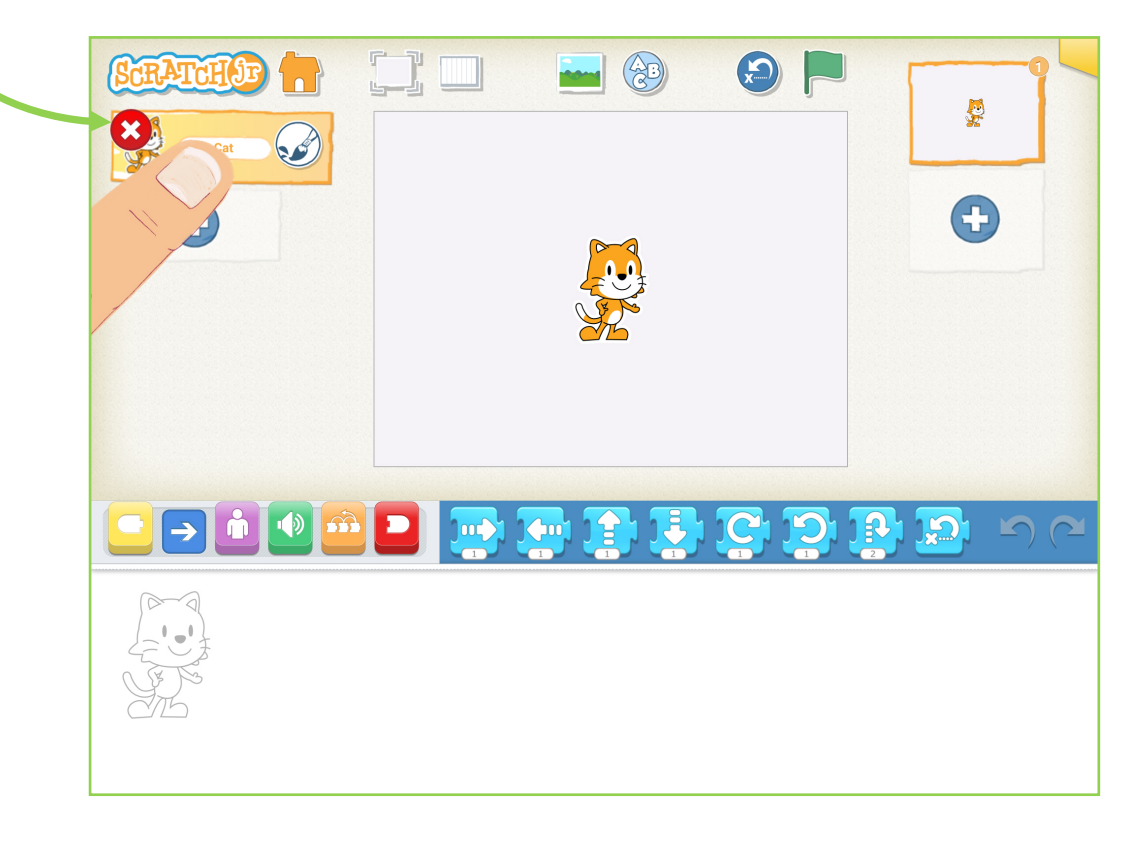

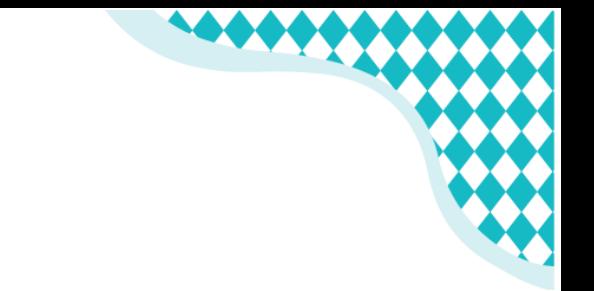

• Per invitare Fernanda nella tua storia **premi il tasto +** e apri il menu con i personaggi di Scratch Jr.

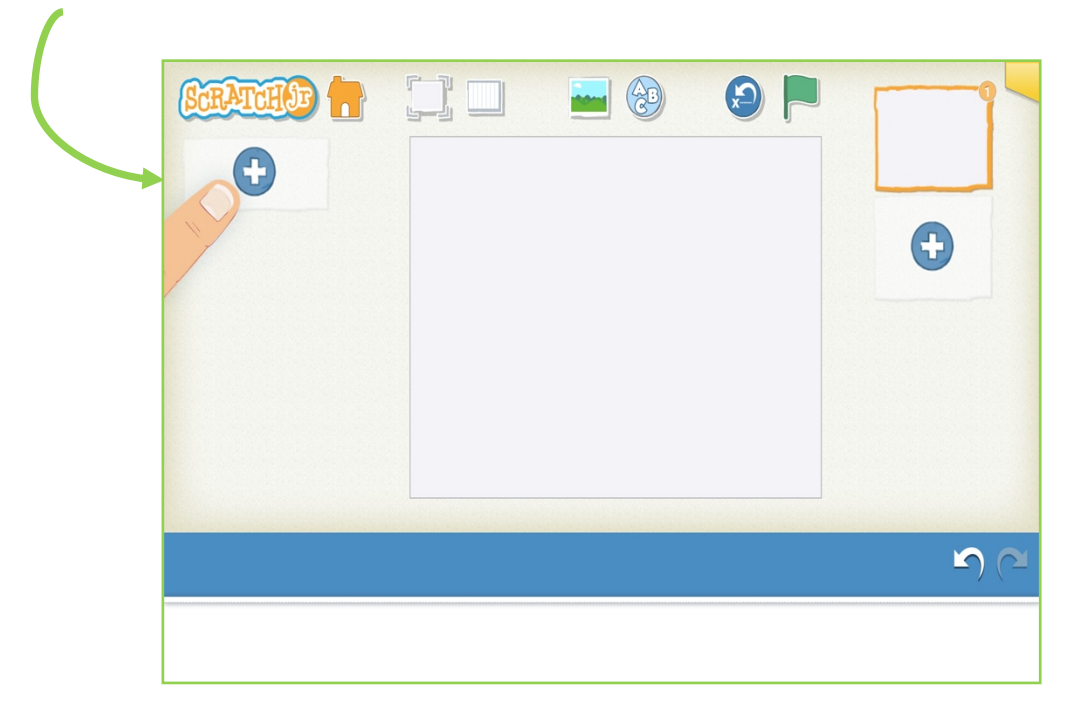

• Scorri fino a trovare la balena, poi premi il **pulsante di conferma**.

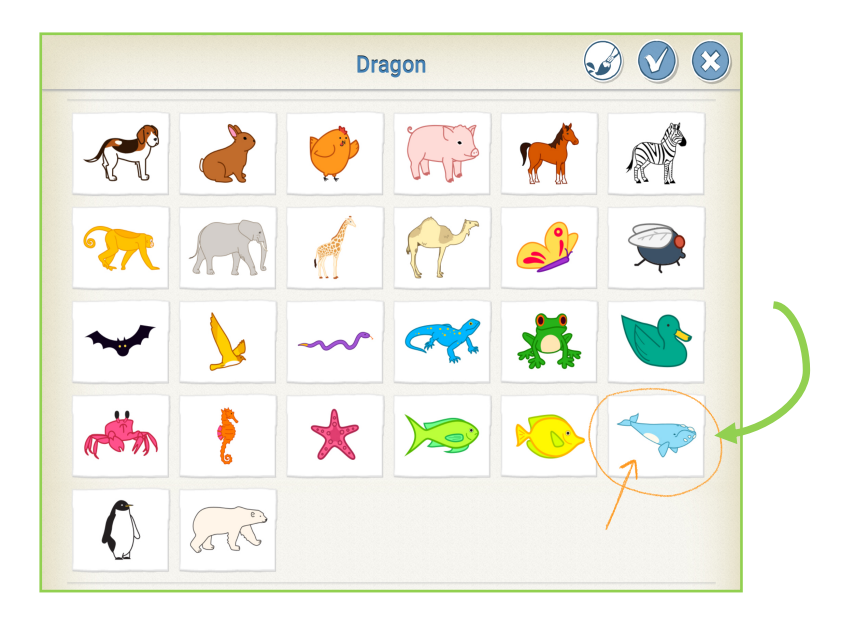

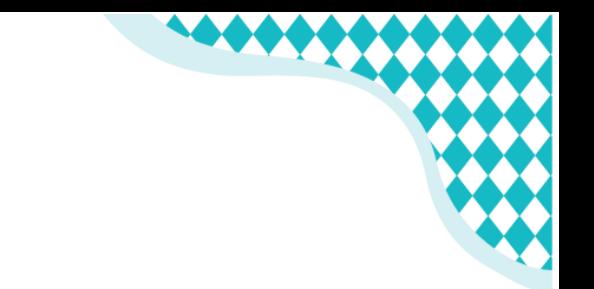

• Ora manca solo il mare. **Premi il tasto per lo sfondo** e inserisci il mare, così come hai fatto prima per la nostra Fernanda.

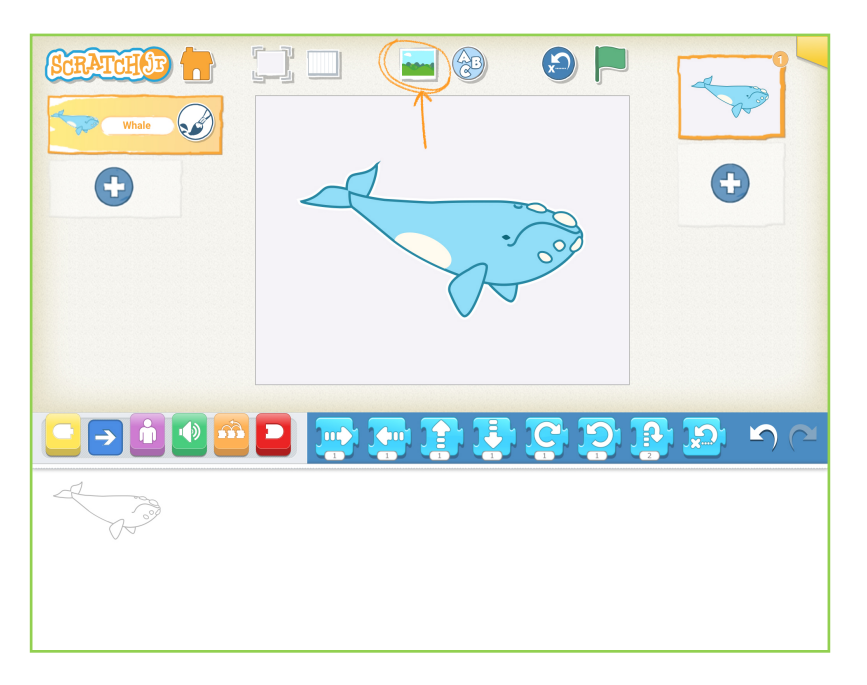

• Vuoi provare a programmare uno starnuto? **Seleziona la freccia blu** che serve per far muovere i personaggi. **Scegli il blocco di salto** e trascinalo in basso, nello spazio per programmare.

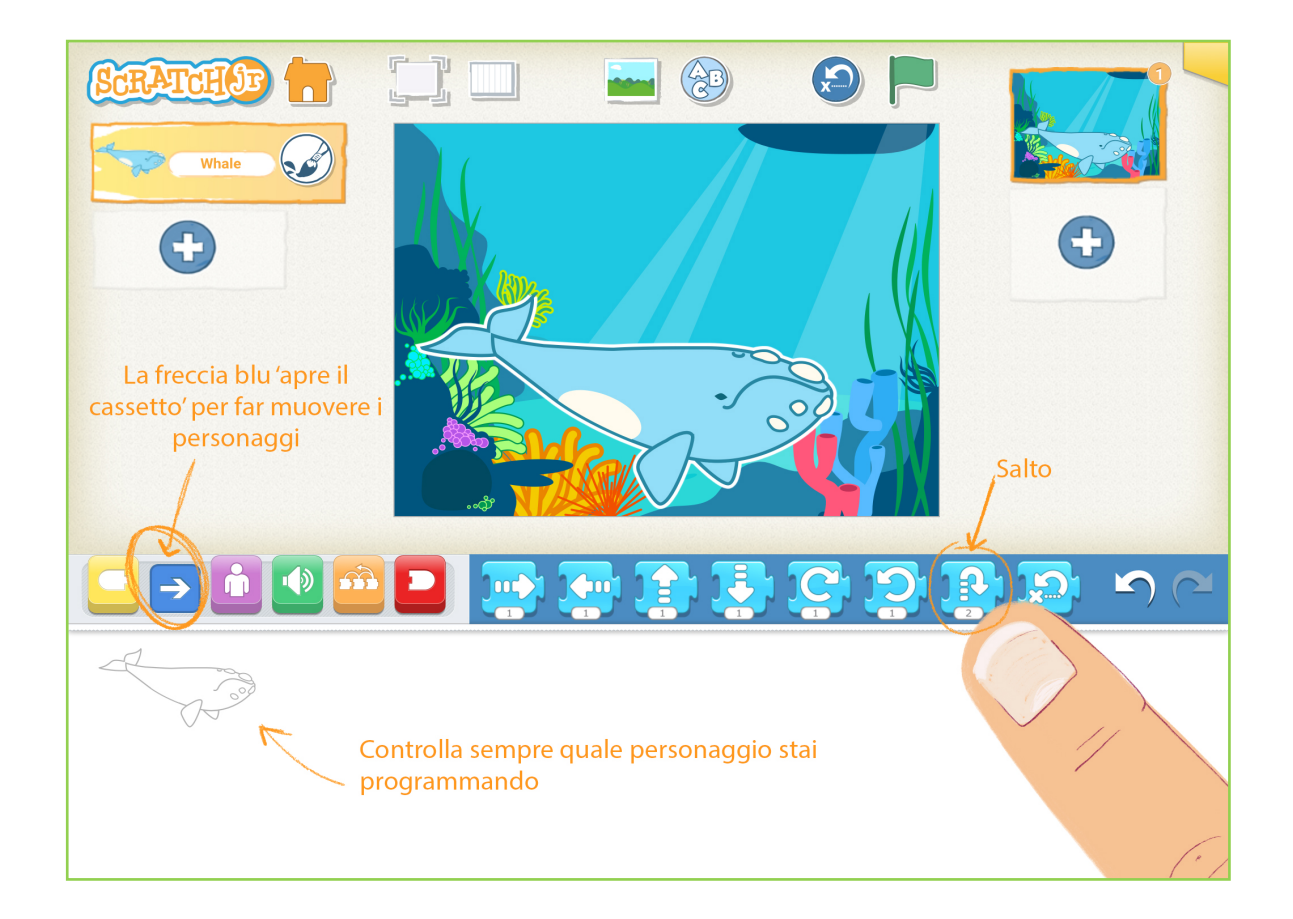

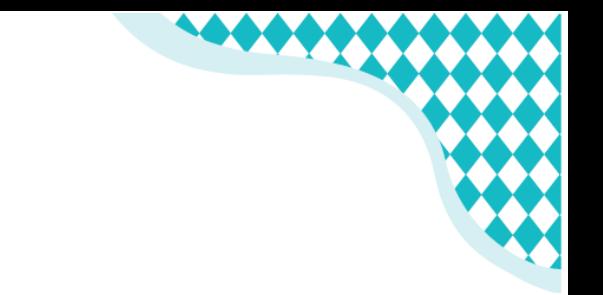

• Ora aggiungi un bel rumore di starnuto: **clicca sul simbolo verde con l'altoparlante** e apri il 'cassetto' dei suoni.

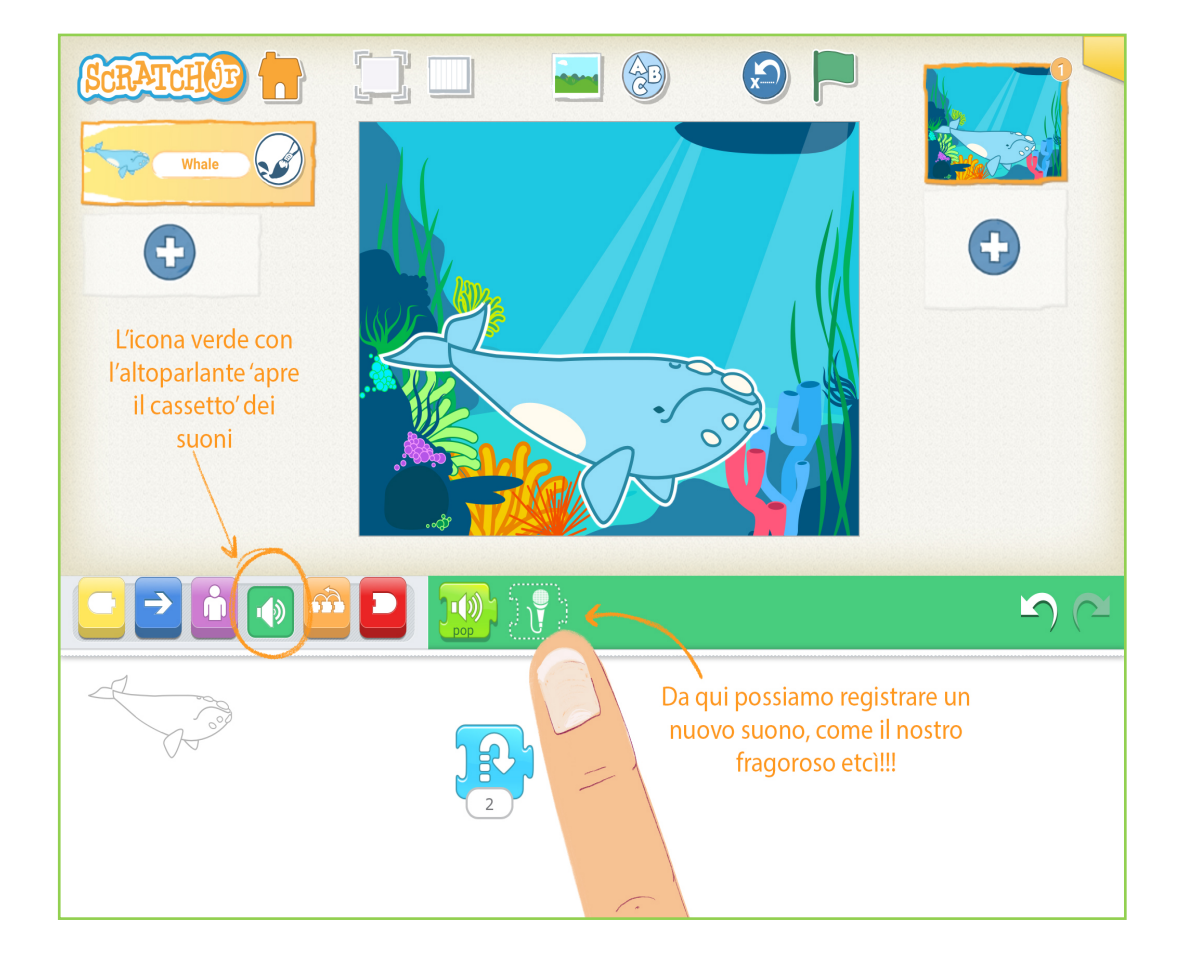

• **Premi sul pallino rosso** e registra un *etcì!*

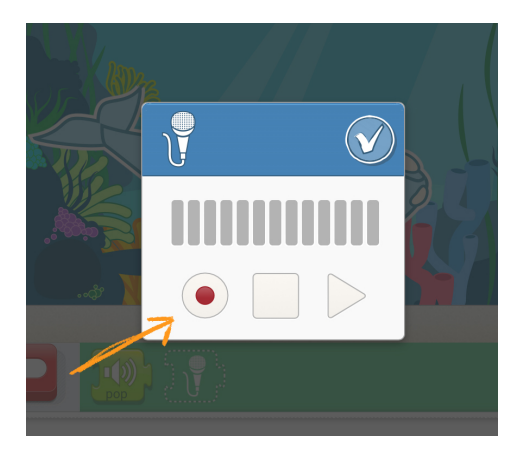

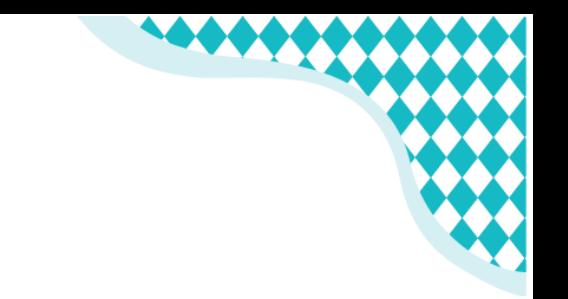

• Trascina il suono proprio accanto al blocco del salto, in modo che si uniscano come due pezzi di un puzzle.

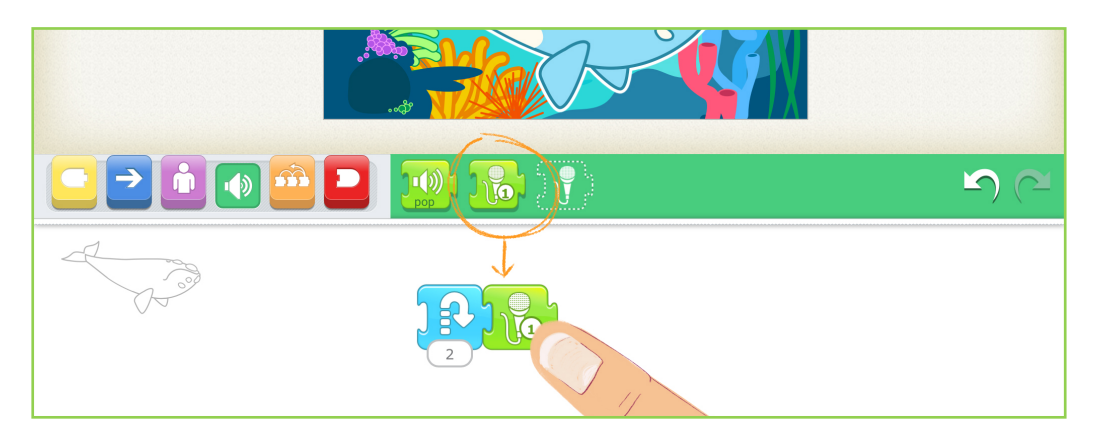

• Per finire, vai nel **cassetto giallo** e decidi la cosa più importante…

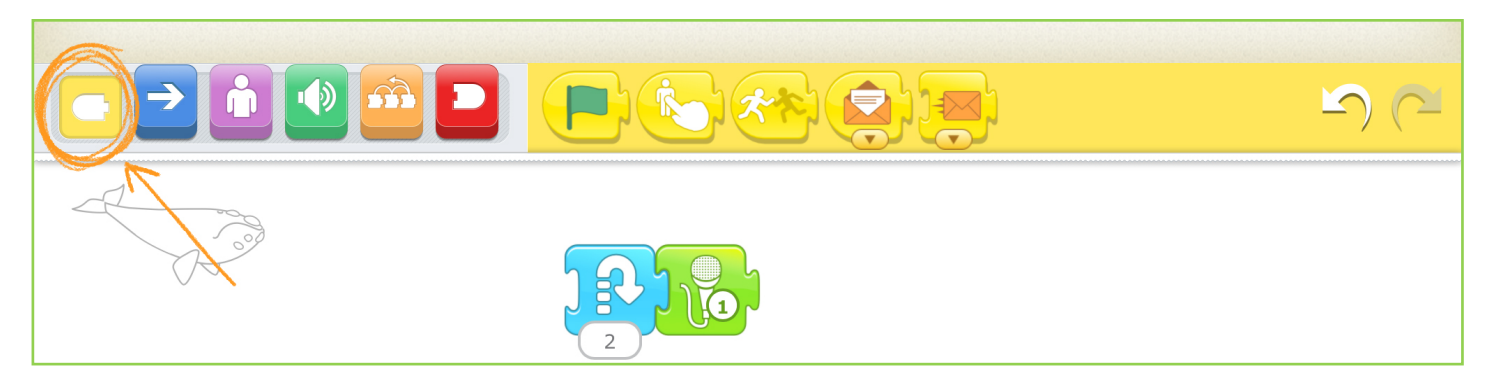

#### **Quando starnutirà la nostra balena?**

Quando inizio il gioco? **Quando la tocco?** 

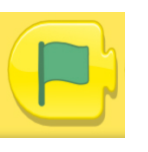

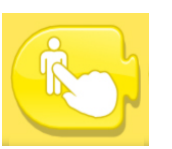

Quando la tocca un altro personaggio (è allergica ai calamari)?

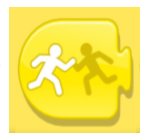

Quando riceve un messaggio?

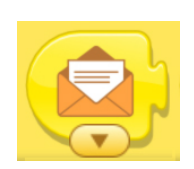

*Tutti in vacanza con Pinocchio* @ Sanoma Italia S.p.A

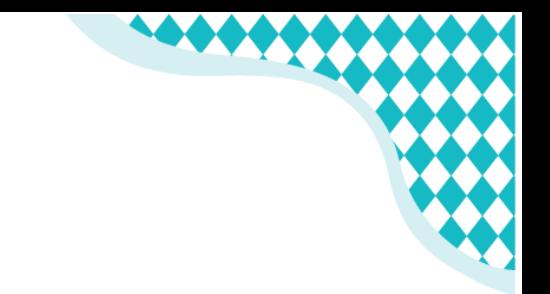

Per cominciare prova a far starnutire Fernanda quando la tocchi: basta trascinare il blocchetto all'inizio del programma.

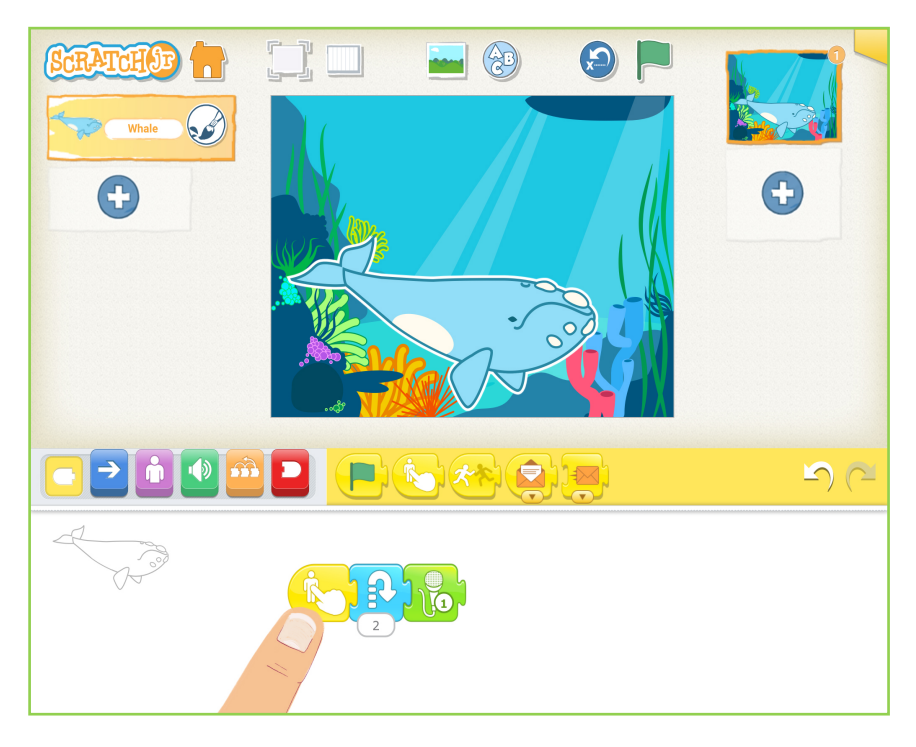

Ora la nostra balena dovrebbe starnutire tutte le volte che la tocchi. Proviamo insieme: funziona?

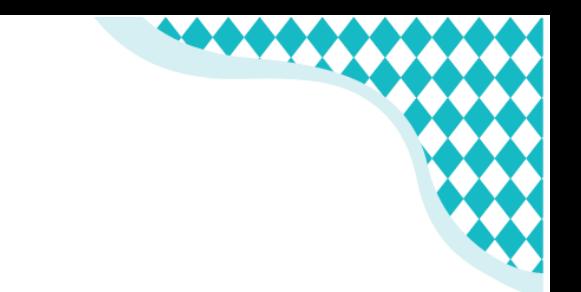

Ma la balena può solo starnutire? Certo che no, altrimenti sarebbe una storia molto noiosa… ecco che cosa si può fare con Scratch Junior.

**Cassetto blu**, per far muovere il personaggio:

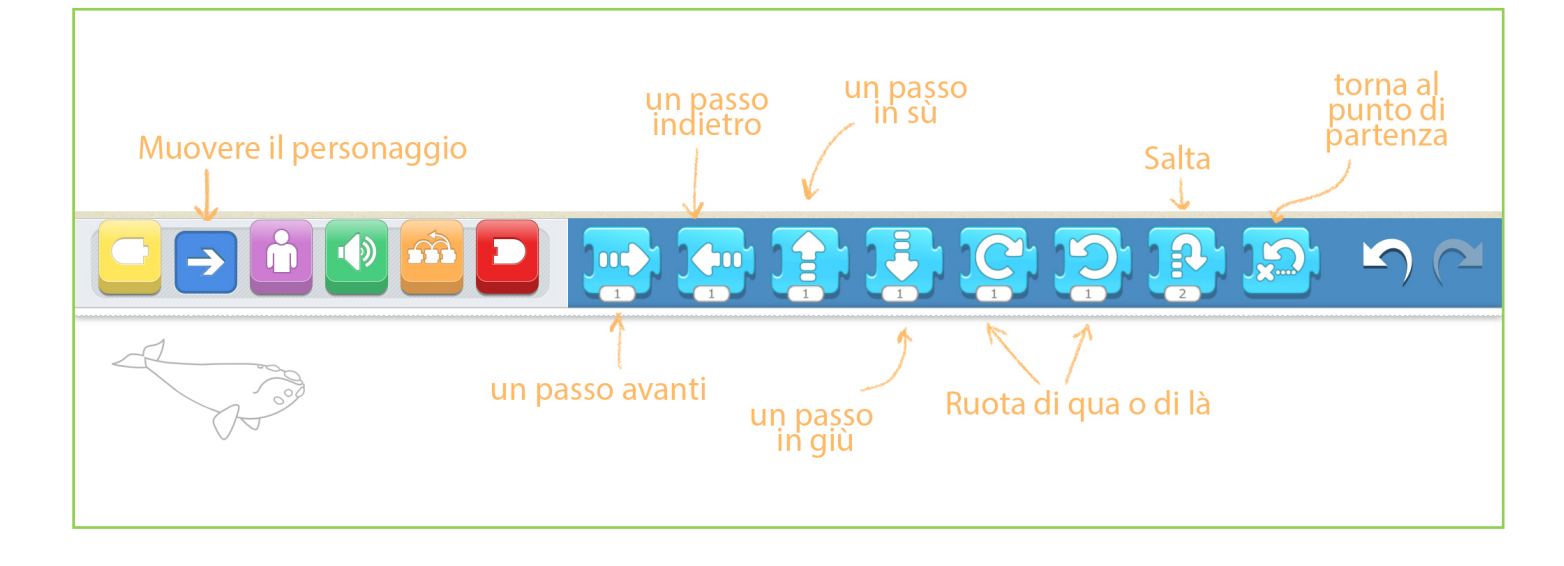

**Cassetto viola**, per trasformare il personaggio:

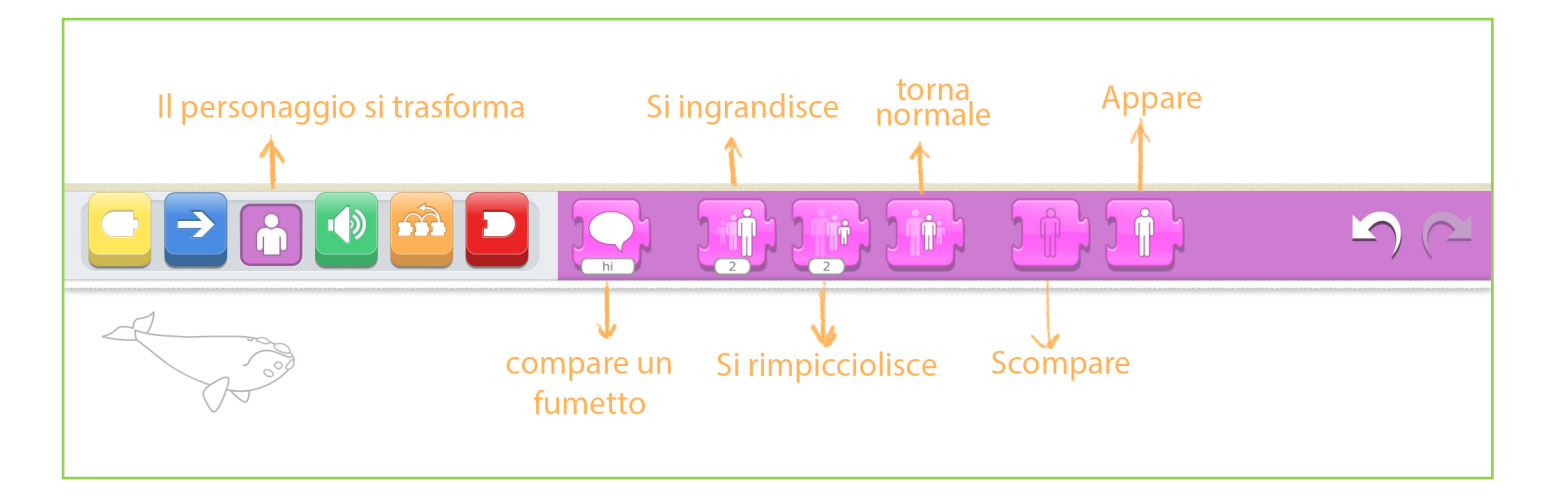

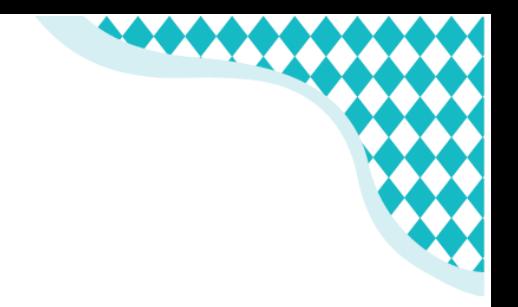

### **Cassetto verde**, per inserire i suoni:

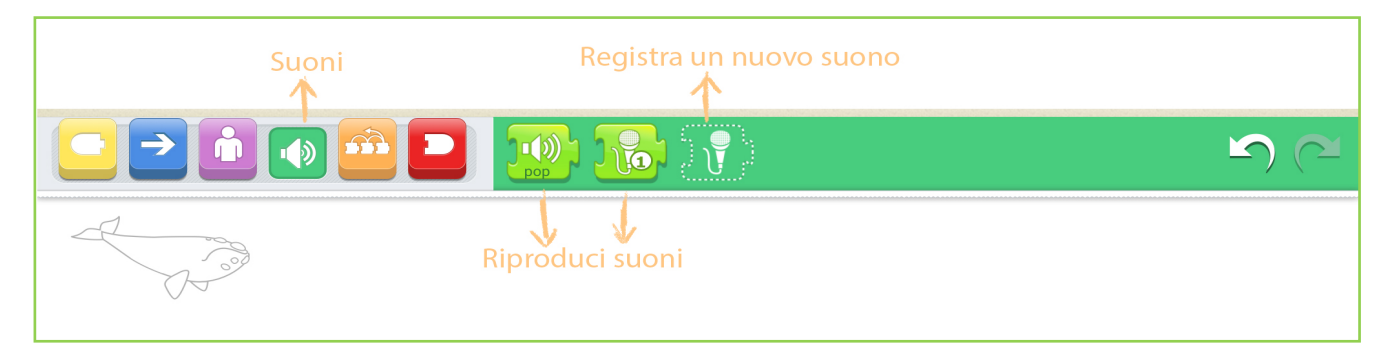

### **Cassetto arancio**, blocchi di controllo:

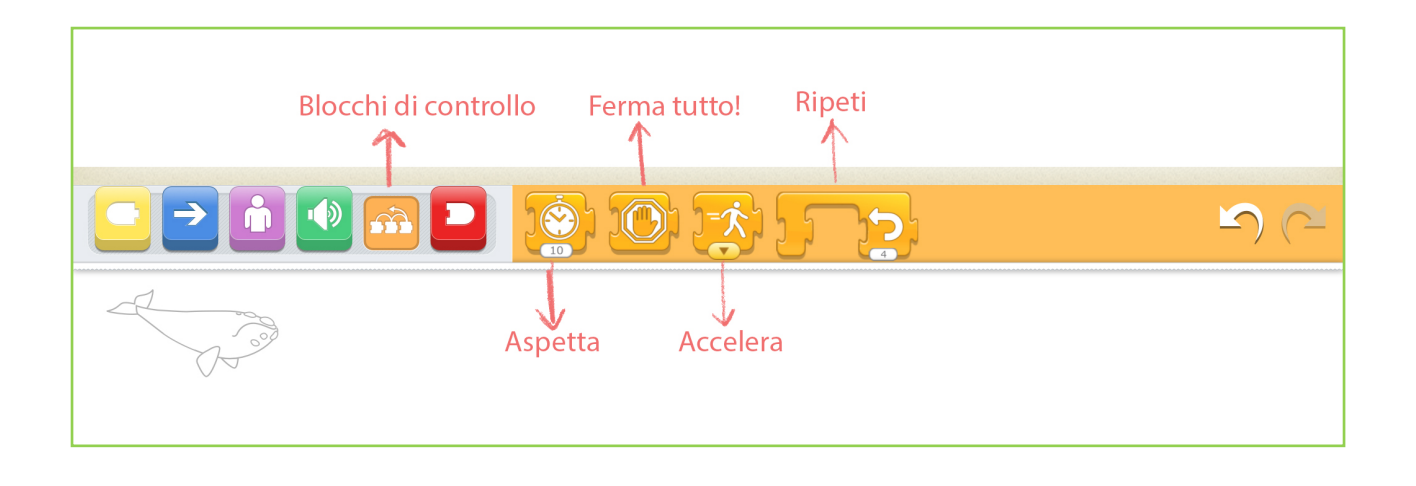

### **Cassetto rosso**, per concludere:

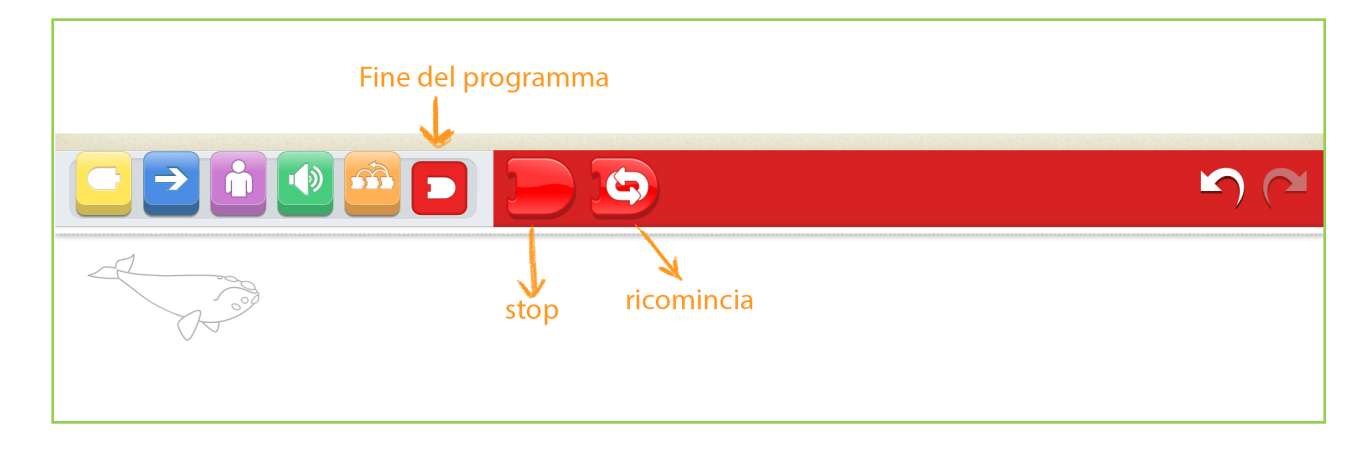

### **Da bruchi a farfalle: imparare dagli errori**

Quando si fa *coding* è normale sbagliare, così normale che, all'interno di un programma, anche gli errori hanno un nome tutto loro: *bug* (che in italiano significa "bachi", ovvero i bruchi prima che diventino farfalle). Quindi arrendiamoci al fatto che prima o poi sbaglieremo e vediamo come trasformare in nostri *bug* in farfalle.

- La prima cosa da sapere è che **Scratch Jr ha sempre ragione:** le nostre storie interattive fanno solo quello che noi chiediamo loro di fare. Arrabbiarsi, quindi, non serve: se qualcosa non funziona, fai un bel respiro profondo e parti a caccia dell'errore!
- **Fai un pezzettino di programma alla volta**, sarà più facile capire dove qualcosa è andato storto. Per esempio, immagina di voler far fare alla nostra balena un salto e cinque passi in avanti quando la tocchi; in questo caso ti conviene procedere così:
- o Prima programma il salto, poi provalo. Funziona?
- § Sì! Allora prosegui e aggiungi i cinque passi in avanti.
- § No! Allora cerca l'errore.
- o Poi programma i cinque passi in avanti e provali. Funzionano?

La cosa più importante, però, è che se tutti sbagliano, ci si può aiutare a vicenda. Condividi con i tuoi amici e i tuoi compagni di classe gli errori fatti e le soluzioni che hai escogitato: aiuterai qualcuno quando si troverà nella stessa situazione e, viceversa, anche tu potrai imparare dai *bug* e dalle soluzioni condivise dai tuoi amici.

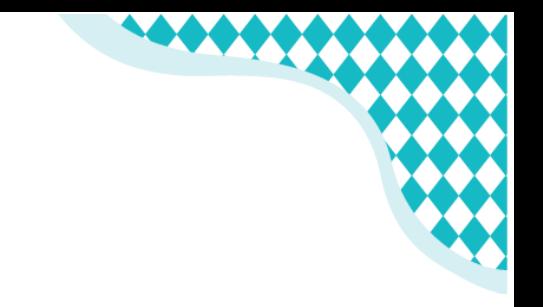

### **Inventare nuove storie**

A questo punto potremmo chiederci: "Possiamo usare solo i personaggi di Scratch Jr"? Certo che no!

Scopri come inserire i personaggi del tuo libro delle vacanze o addirittura inventarne di nuovi:

- per prima cosa prepara una nuova pagina.
- cancella il gattino e con il tasto + apri l'elenco dei personaggi.
- scegli il primo riquadro, quello vuoto, e selezioniamo il pennello.

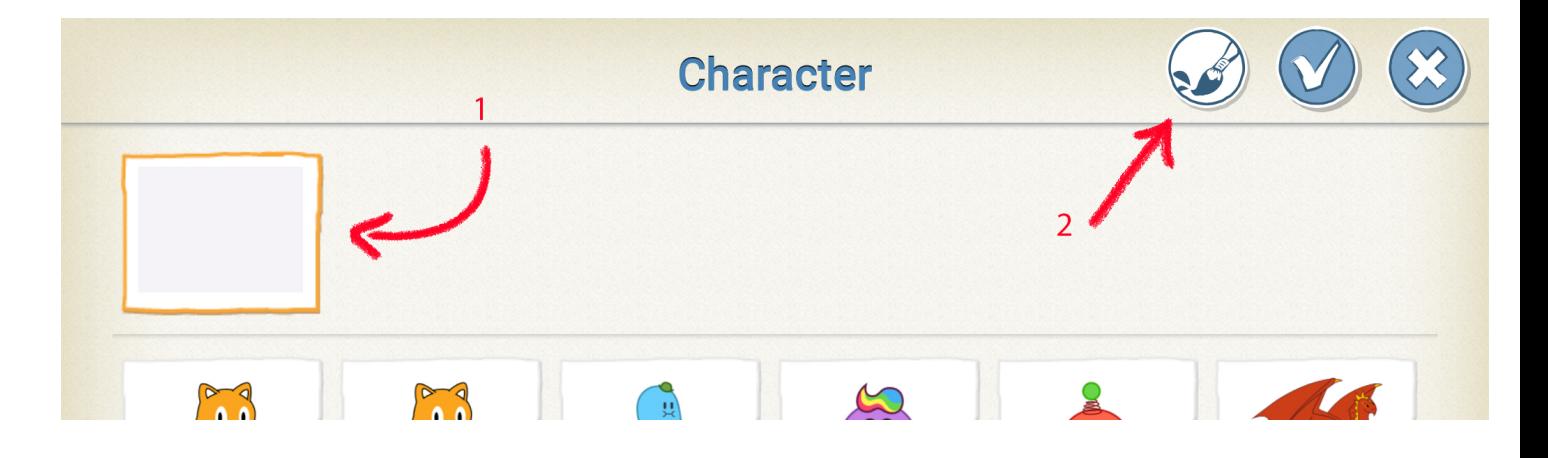

• Se vuoi, disegna un personaggio con gli strumenti appositi.

• Altrimenti puoi fotografare il tuo libro delle vacanze, lo schermo del computer, un disegno. Per importare l'immagine, crea un rettangolo più o meno della misura del personaggio che vuoi inserire.

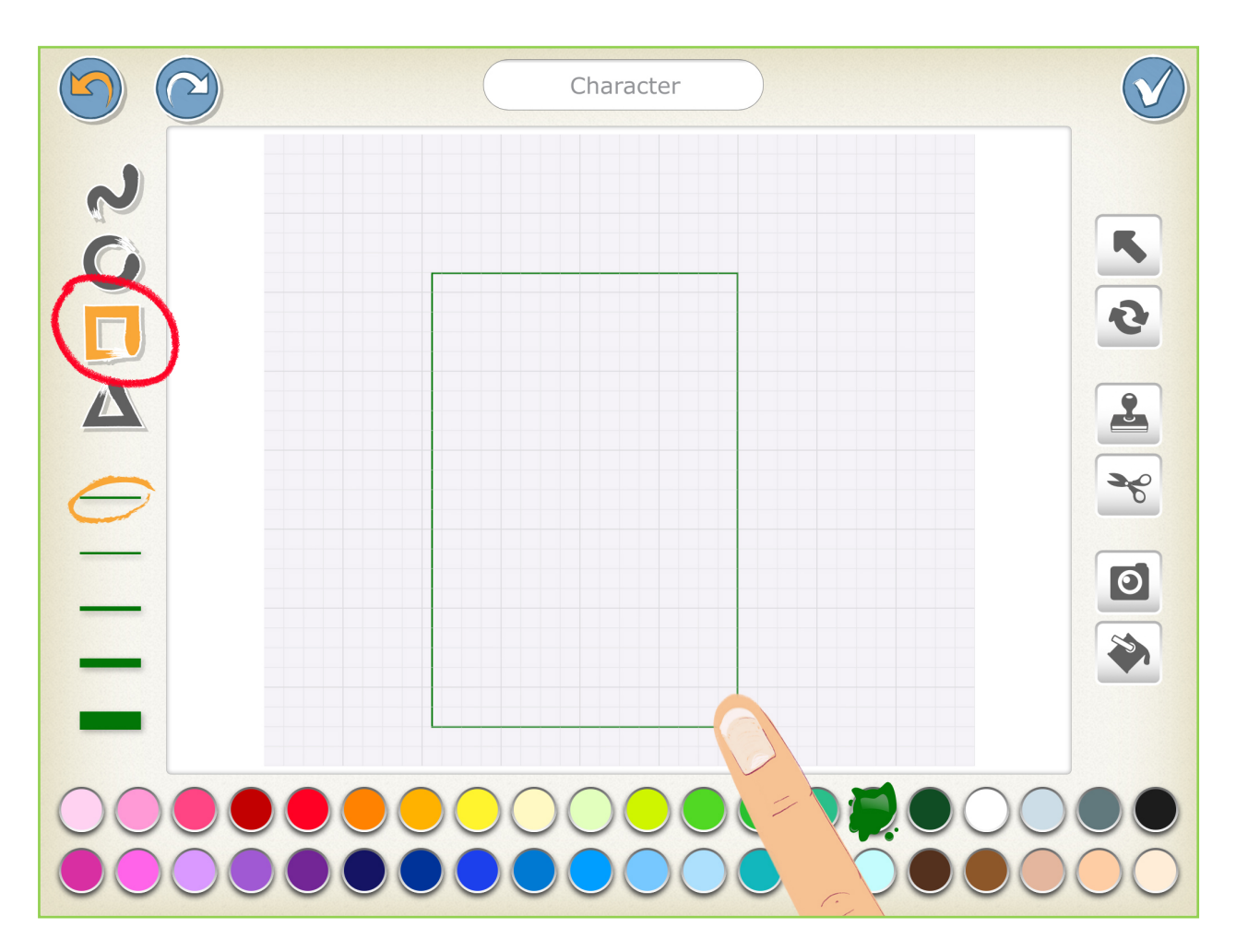

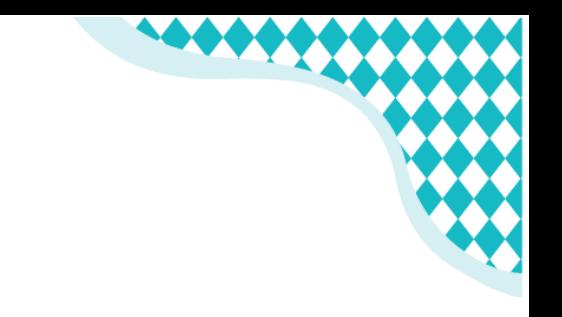

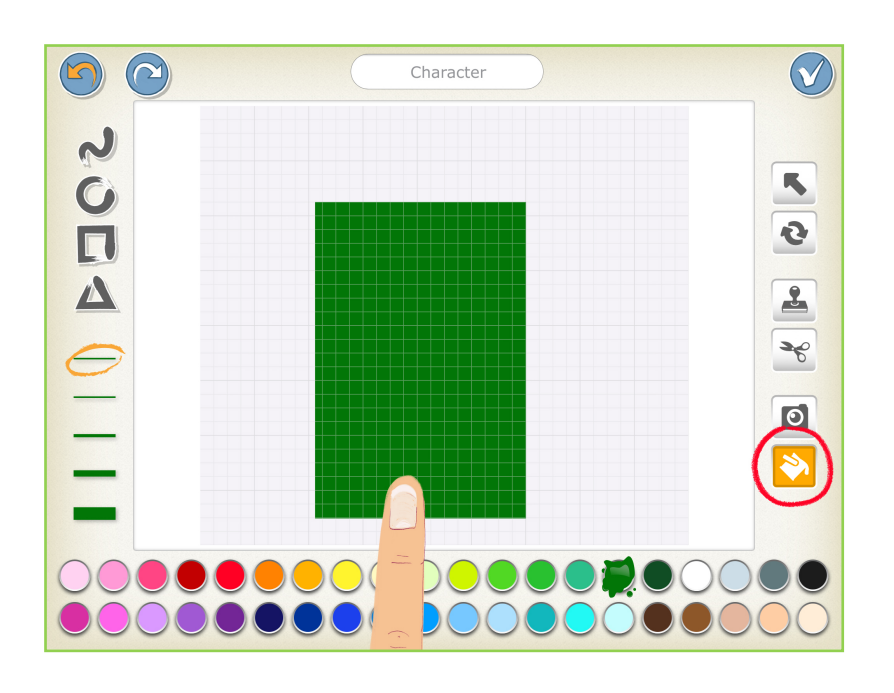

• Se vuoi, coloralo con lo strumento "secchiello".

• Seleziona la macchina fotografica e tocca il rettangolo: Scratch aprirà la fotocamera del cellulare o del tablet.

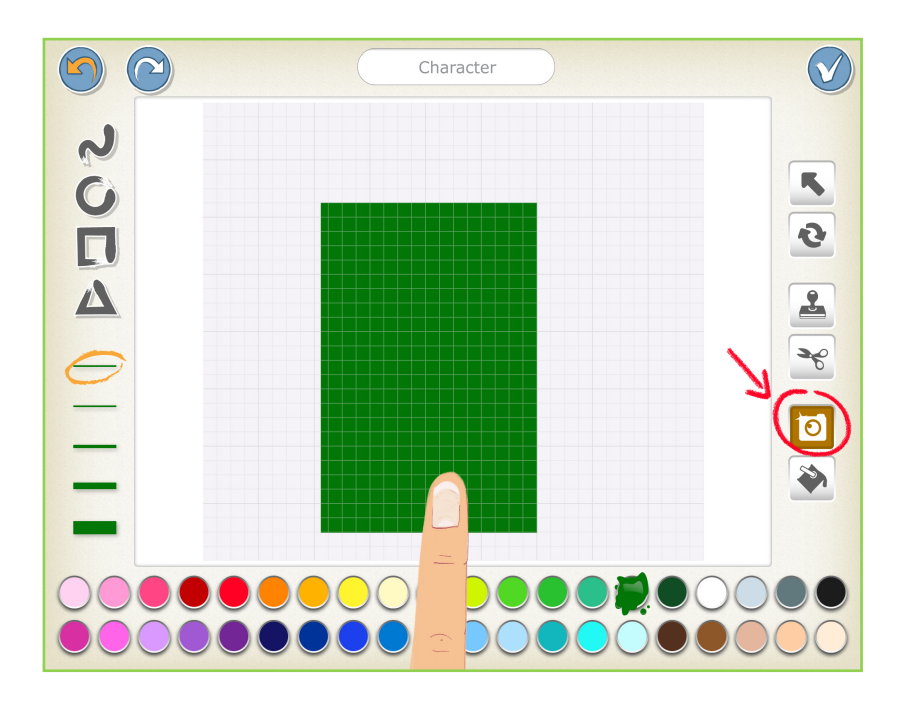

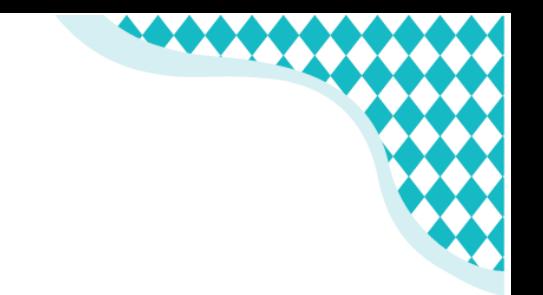

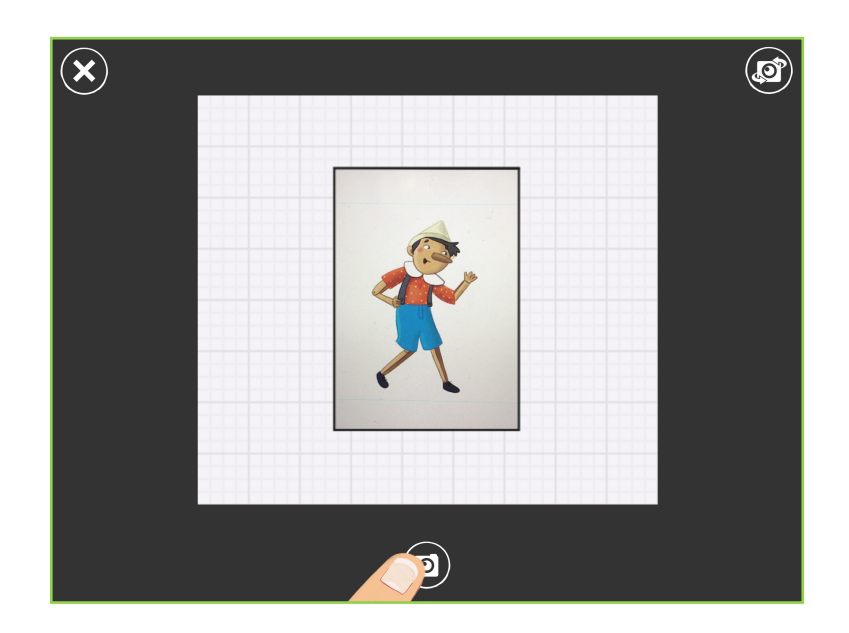

• Inquadra il personaggio e quando sei pronto/a scatta la foto!

• Puoi modificare l'immagine a piacere. Quando tutto è a posto, tocca questa icona!

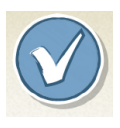

• Allo stesso modo puoi inserire anche degli sfondi originali cliccando sull'icona in alto, al centro.

Prenditi il tuo tempo per esplorare Scratch Junior e quando sei pronto/a… inizia con il tuo libro delle vacanze!

## **Le avventure di Pinocchio**

Ora che hai scoperto come funziona Scratch Jr sei pronto/a per *L e Avventure di P inocchio:* trasformeremo questa storia in un vero videogioco, con regole, punteggi, e obbiettivi! Iniziamo riassumendo in poche parole la storia di Pinocchio, ci aiuterà a organizzare la nostra storia interattiva:

'Pinocchio deve raggiungere un obiettivo, ma incontra qualcuno che lo porta fuori strada e gli impedisce di tornare da Geppetto.'

Per questa storia ci serviranno: Geppetto, Pinocchio e chi lo porta fuori strada. Per il momento scegliamo tre "cattivi".

- Elimina come al solito il gatto, che non ci serve.
- Importa tutti i personaggi con la fotocamera del tuo dispositivo. Puoi scegliere uno sfondo tra quelli proposti da Scratch Jr, oppure lasciare lo sfondo bianco. La cosa importante è che Pinocchio sia in un angolo, Geppetto nell'angolo opposto e i cattivi in mezzo.

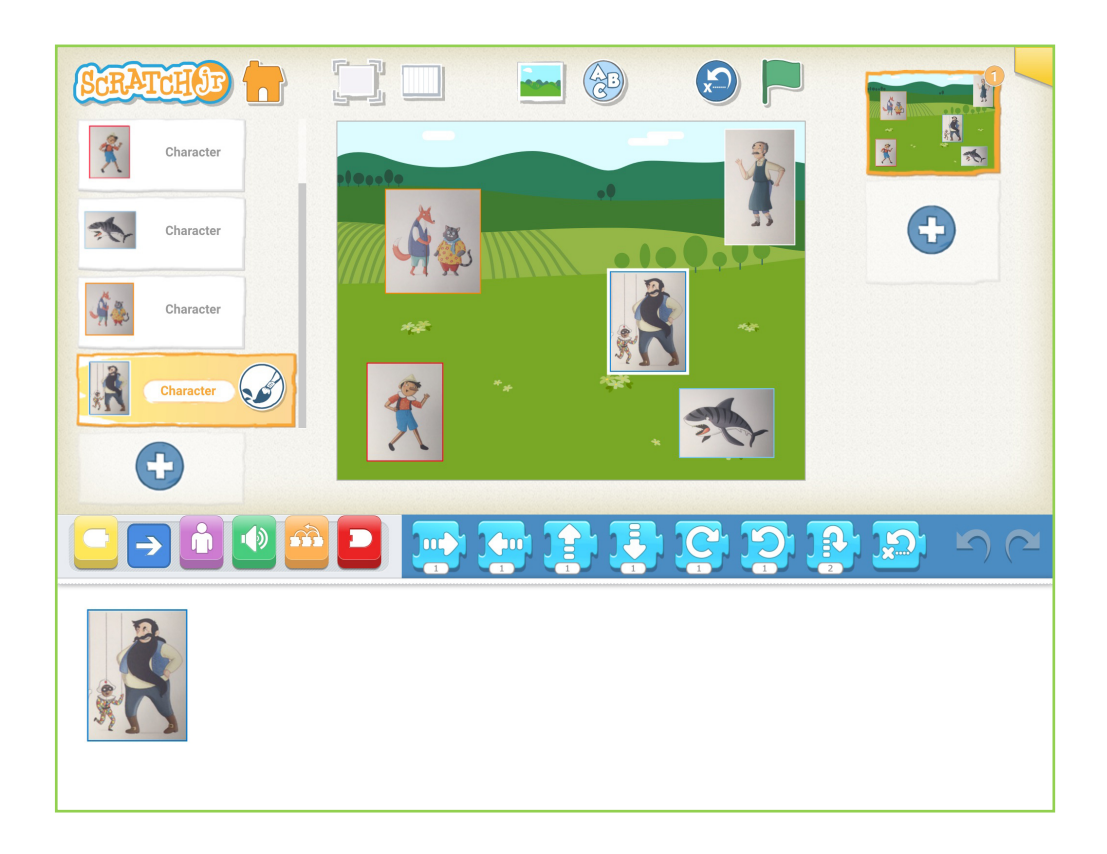

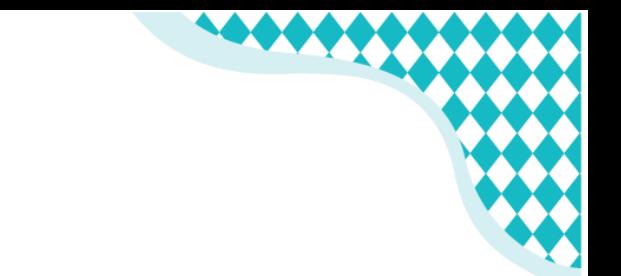

# **Dalla storia al videogioco**

Quando hai tutti gli elementi della storia, non ti resta che renderla interattiva… magari trasformandola nel nostro videogioco!

Non è poi così difficile: basta decidere chi vince e quando.

Per decidere chi vince serve un punteggio, e per stabilire un punteggio servono delle regole.

Quindi chiediti: chi vince? Qual è l'obbiettivo del gioco?

Le risposte possono essere tante, ma per iniziare scegline solamente una: vince chi porta Pinocchio da Geppetto usando meno blocchetti di programma.

Proviamo, e per aiutarci accendiamo la griglia dal pulsante in alto.

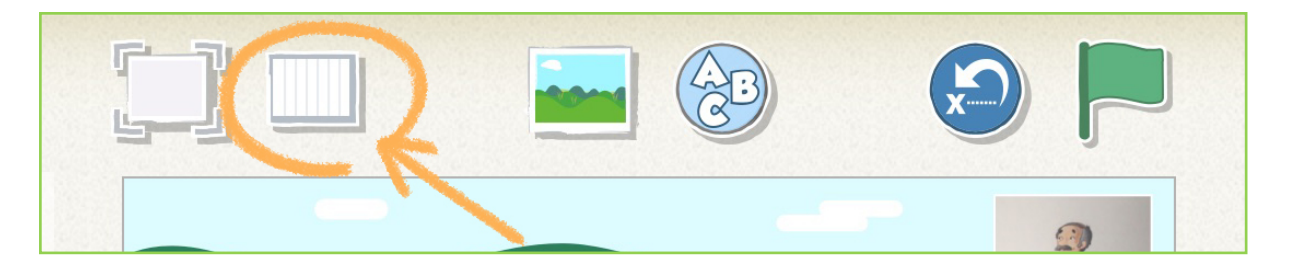

Io ho trovato questa soluzione, voi riuscite a trovarne una migliore?

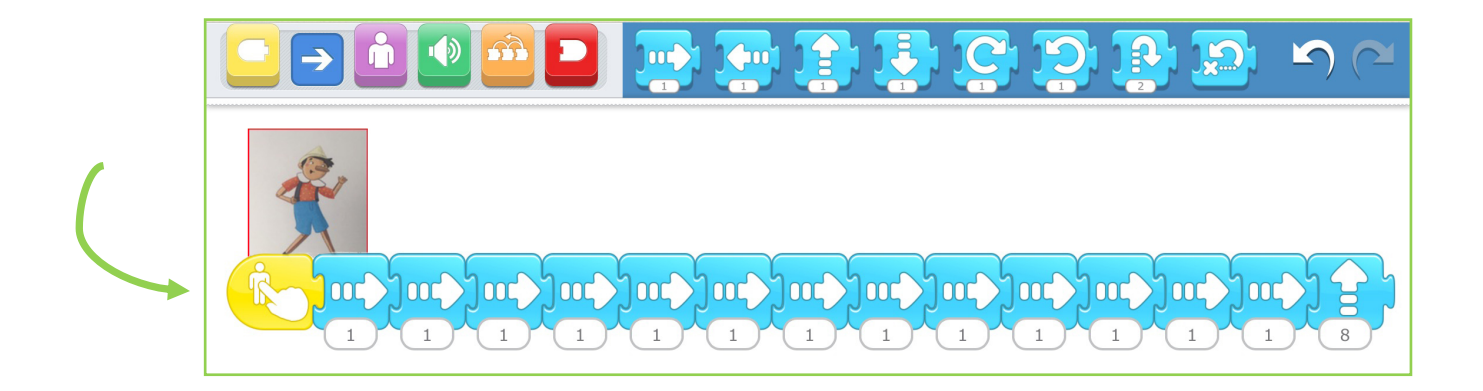

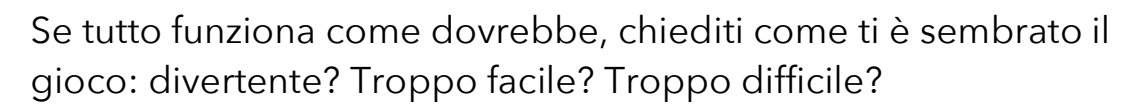

Se è troppo facile puoi aggiungere una nuova regola: se andando da Geppetto Pinocchio tocca uno dei personaggi cattivi, allora viene distratto, ritorna al punto di partenza e passa il turno.

- Per farlo aggiungi a tutti i personaggi cattivi il blocchetto giallo dell'evento '*quando i personaggi si toccano'*.
- Adesso che hai aggiunto l'evento giusto, devi decidere come riuscire a distrarre Pinocchio. Il modo migliore è utilizzare il blocchetto giallo '*invia un messaggio'*. Puoi programmare un solo personaggio e poi trascinare con il dito i blocchetti sugli altri cattivi.

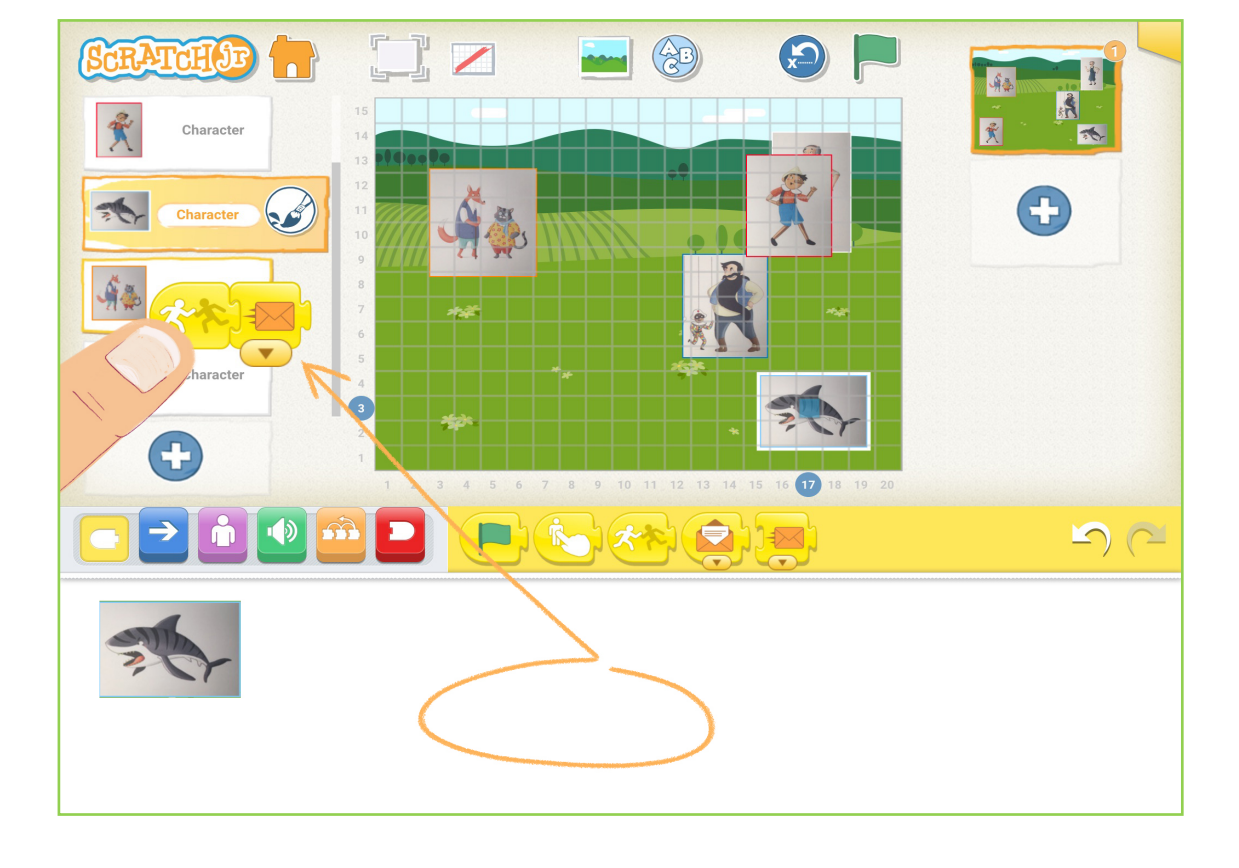

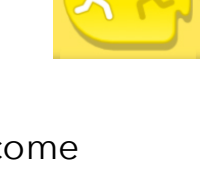

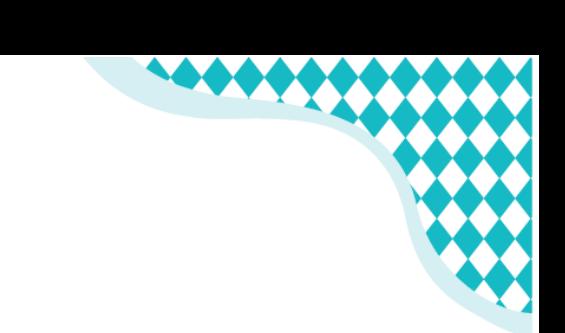

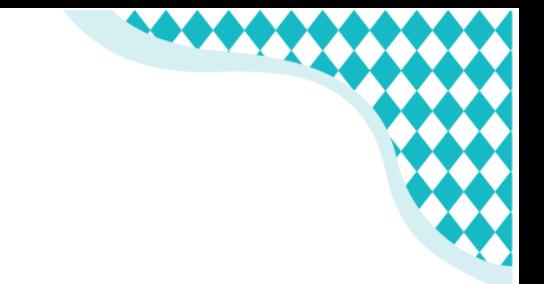

• Per finire torna su Pinocchio e aggiungi il blocchetto giallo dell'evento '*quando ricevi un messaggio'* e poi i due delle azioni: quello arancione di '*fermati*' e quello blu di '*torna al punto di partenz a'*, così:

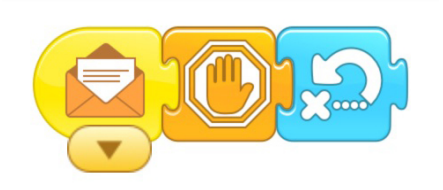

Ora prova il gioco. Funziona tutto?

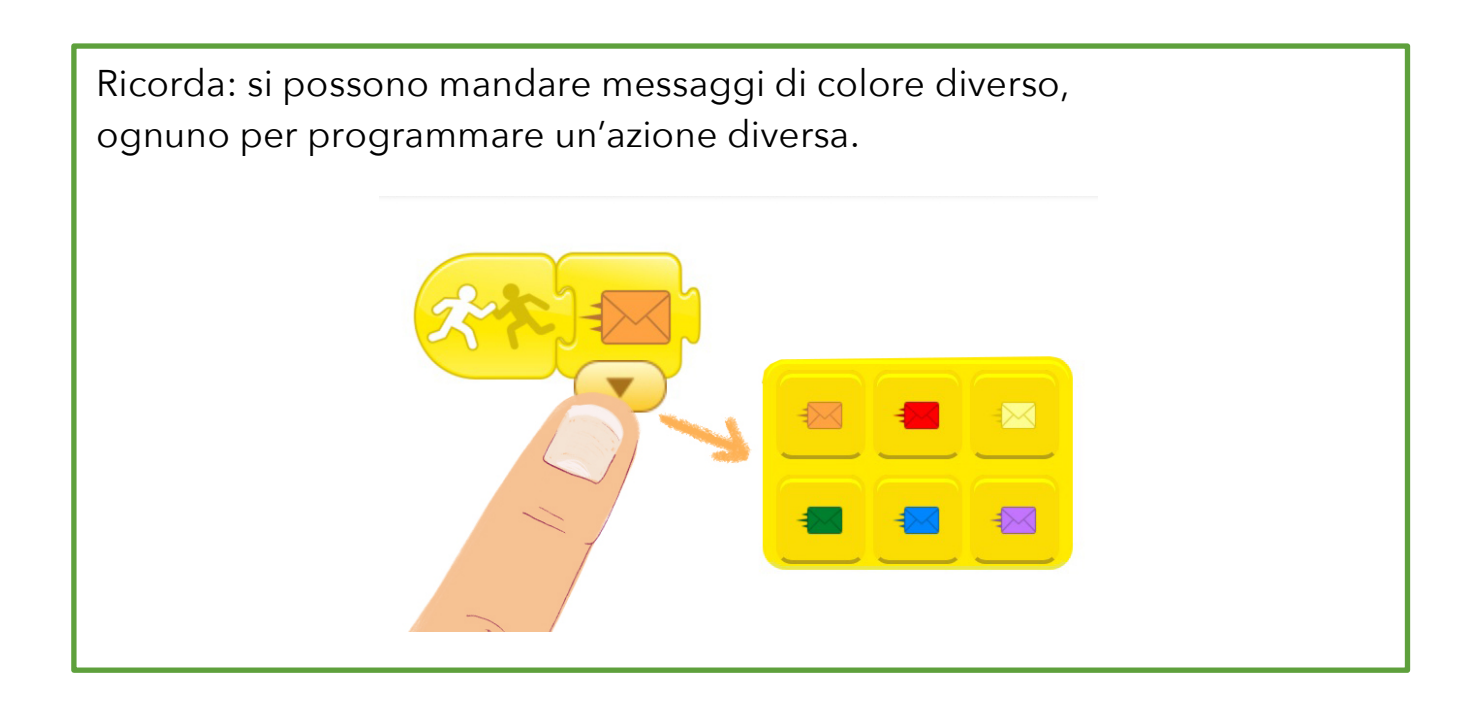

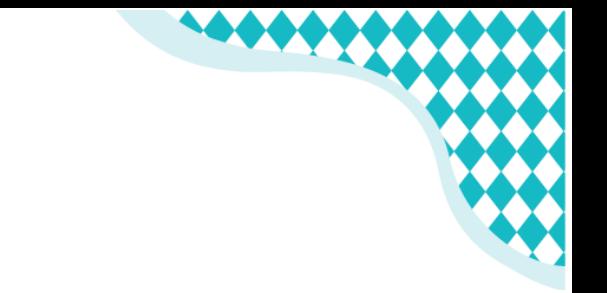

# **Dal videogioco alla storia**

Abbiamo trasformato una storia in un videogame, ma si potrà anche trasformare un videogioco in una storia?

Proviamo!

Tieni la struttura del gioco, ma cambia il nome in "Storia delle mie vacanze". Crea una cartolina interattiva da inviare ai tuoi amici.

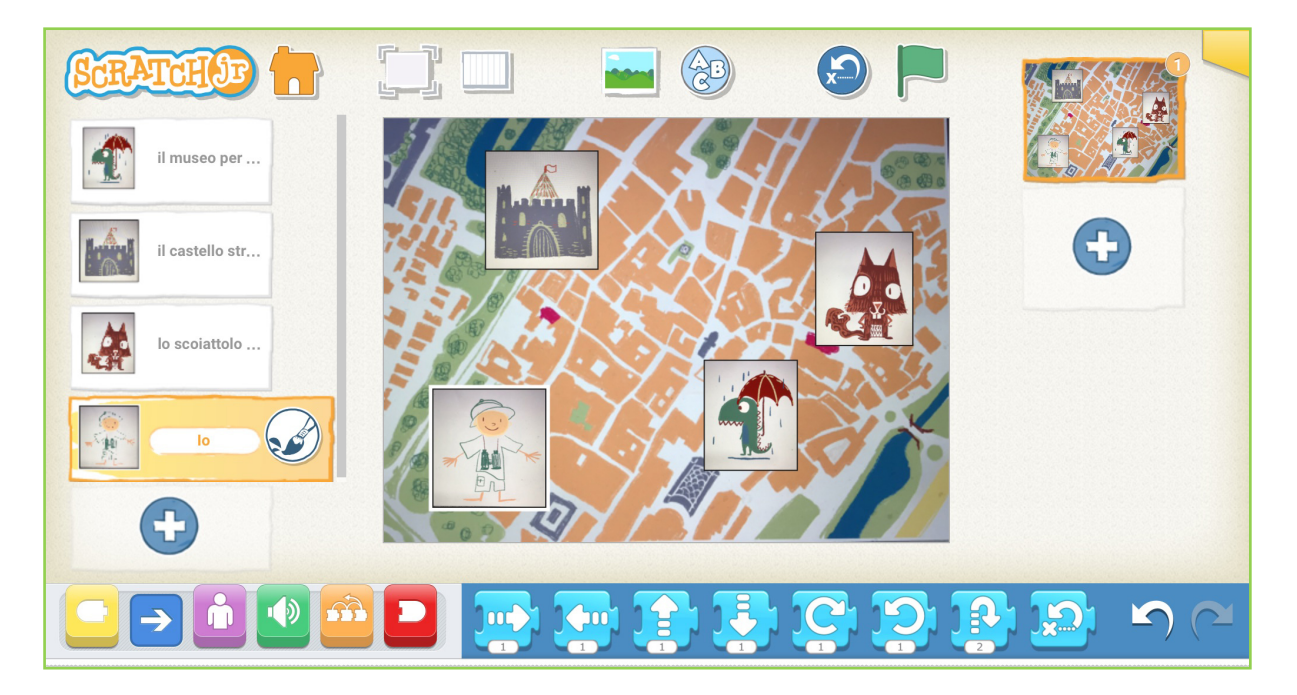

- L'obbiettivo è: programmare l'esploratore per visitare tutte le meraviglie sulla mappa, una alla volta.
- La regola è: quando si raggiunge una tappa, ci si mette comodi e si ascolta l'audio con la storia di quel luogo speciale. Solo a questo punto si può passare alla tappa successiva.

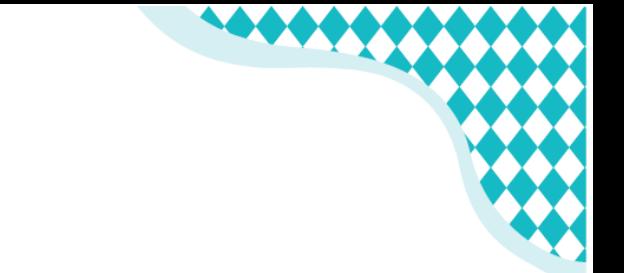

### **IMMAGINI DA FOTOGRAFARE… E IMPORTARE!**

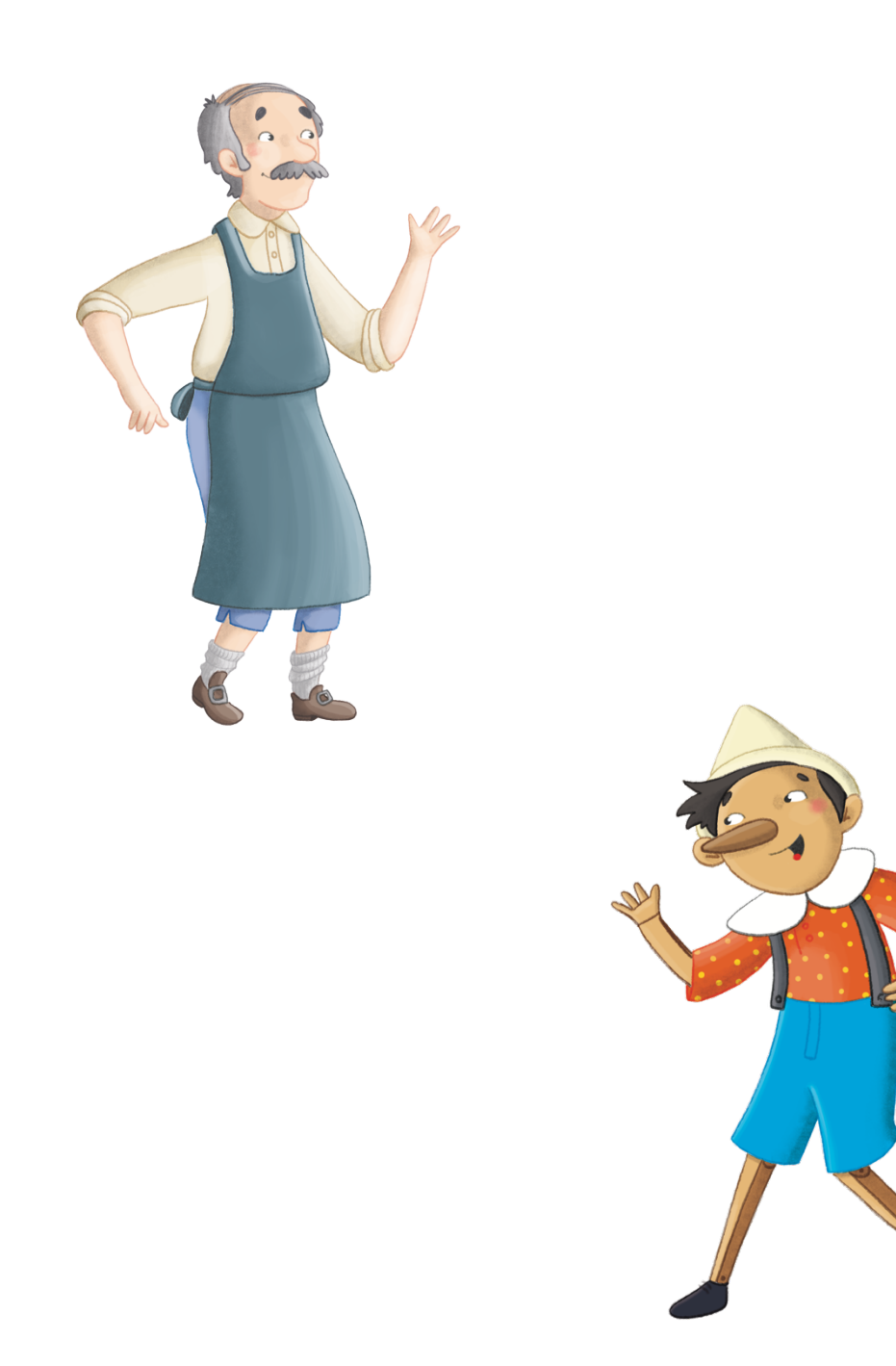

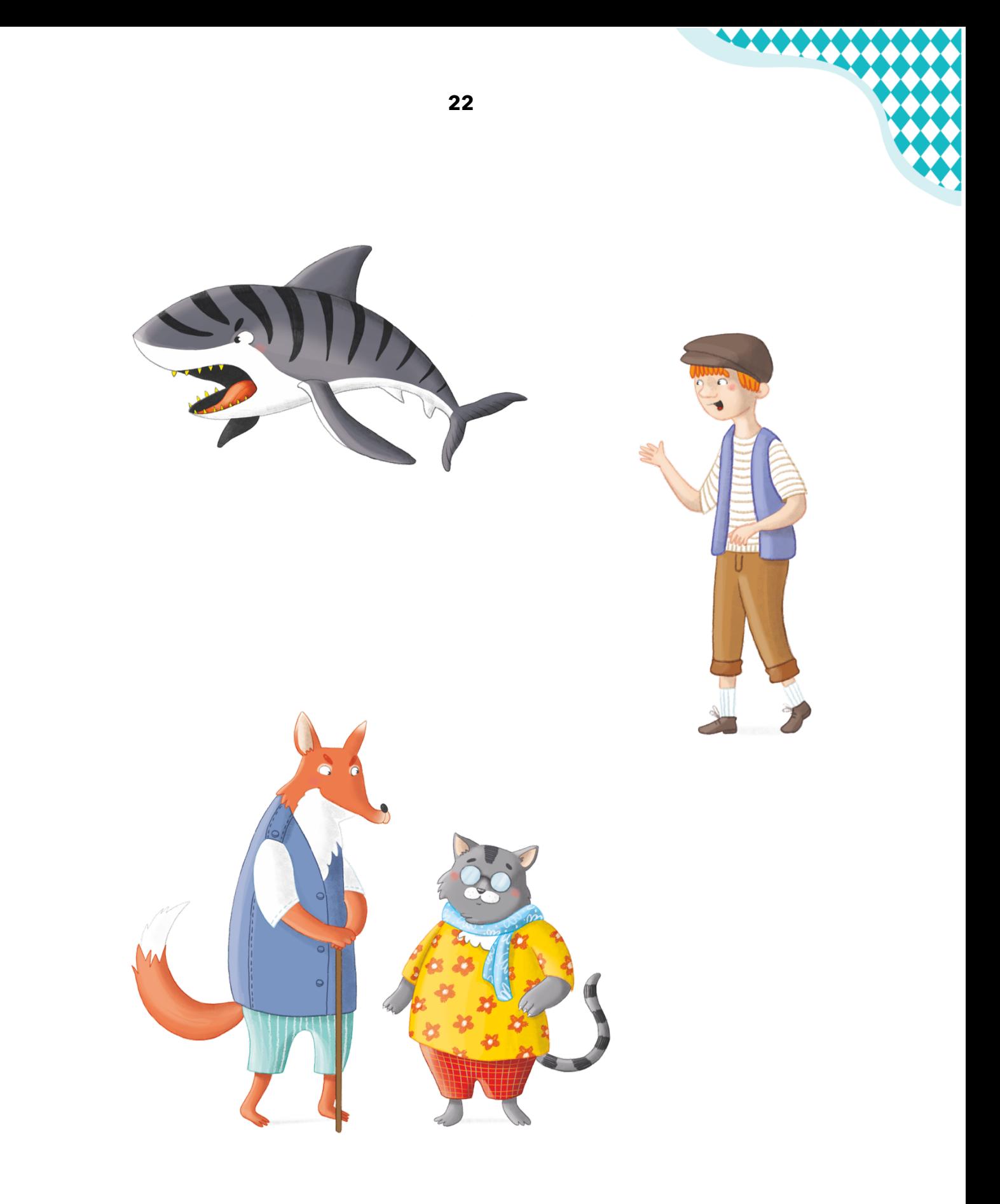

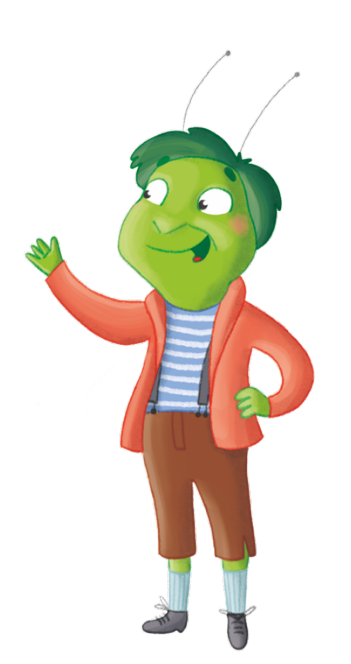

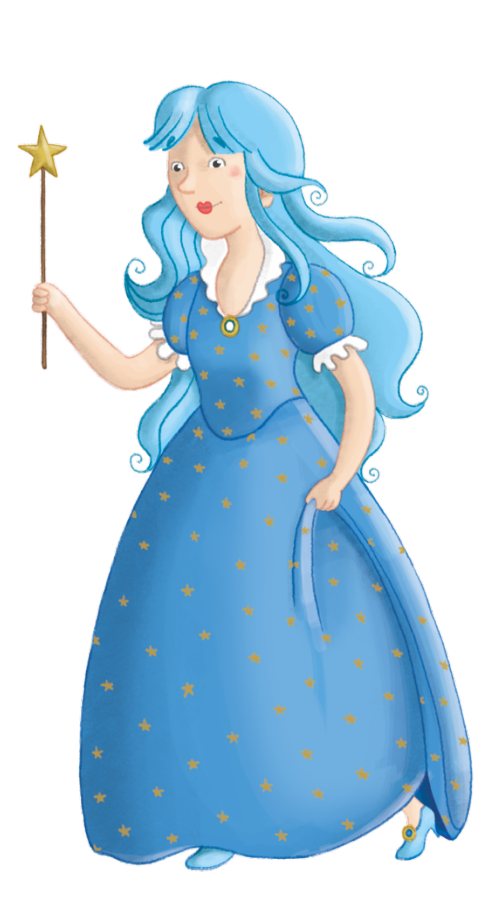

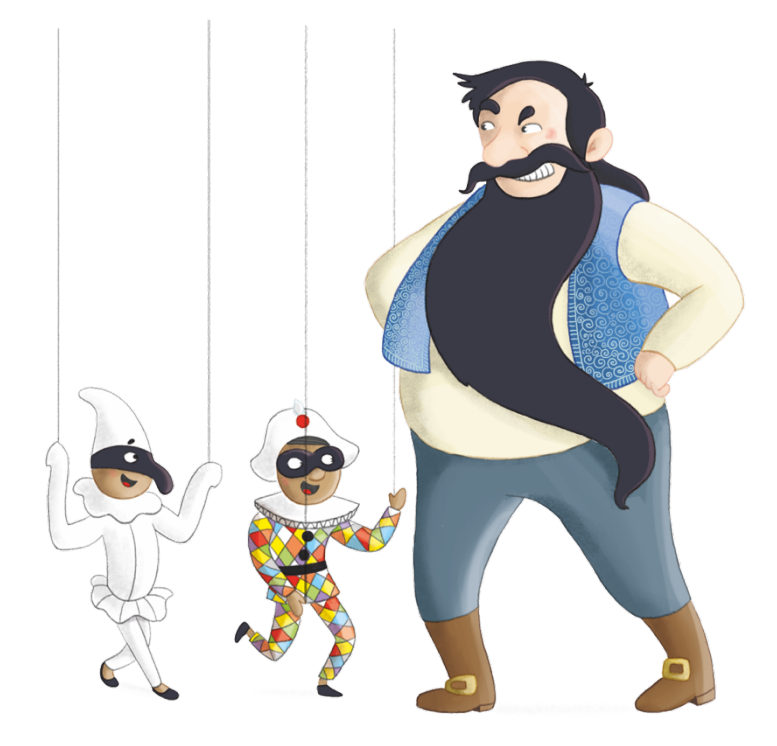

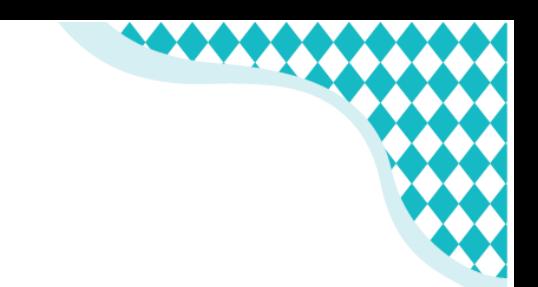

*Testi, ideazione e progettazione del percorso multimediale* **Animare i classici con Scratch Jr** sono a cura di Benedetta Frezzotti.

Benedetta Frezzotti è rappresentata da Rottermaier – Servizi Letterari, Torino

*Progettazione e coordinamento editoriale* Marta Vitali

*Illustrazioni* Sara Benecino, Benedetta Frezzotti

Scratch è un linguaggio di programmazione gratuito, progettato per coinvolgere i bambini in esperienze di apprendimento creativo. Visita il sito scratch.mit.edu/about per maggiori informazioni.